# UTS enrolment guide for new students

U@Uni Academy students only

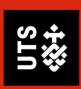

## Contents

| Summary of enrolment process for new students      | 1  |
|----------------------------------------------------|----|
| Introduction                                       | 2  |
| What do I need?                                    | 2  |
| How can I get help?                                | 2  |
| STEP 1: Select your offer                          | 3  |
| Domestic Student – Deferring your Offer            | 5  |
| STEP 2: Your contact details                       | 6  |
| STEP 3: Your personal details                      | 8  |
| Your Unique Student Identifier                     | 8  |
| STEP 4: Government assistance                      | 9  |
| FEE-HELP / HECS-HELP                               | 10 |
| SA-HELP form (Student Services and Amenities Fees) | 10 |
| STEP 5: Enrol in subjects                          | 11 |
| Recognition of Prior Learning                      | 11 |
| Enrol in your subjects                             | 11 |
| Study Plan Details                                 | 12 |
| Confirm your enrolment                             | 15 |

# Summary of enrolment process for new students

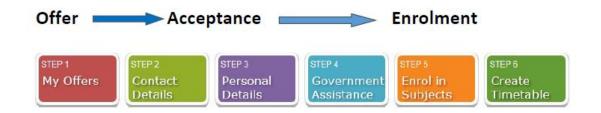

| Students         | Starting Points | Steps required completion    |
|------------------|-----------------|------------------------------|
| New U/G domestic | Go to MyStudent | - Step 1 – My Offer          |
| students         | <u>Admin</u>    | - Step 2 — Contact           |
|                  |                 | Details                      |
|                  |                 | - Step 3 — Personal          |
|                  |                 | Details                      |
|                  |                 | - <b>Step 4</b> – Government |
|                  |                 | Assistance (for              |
|                  |                 | Australian citizens)         |
|                  |                 | - Step 5 — Enrol in          |
|                  |                 | Subjects                     |

# Introduction

The **Welcome to University of Technology Sydney (UTS) online enrolment process.** This step by step guide will show you how to:

- 1. View your UTS offer
- 2. Enrol in your subjects
- 3. Create your timetable

# What do I need?

Before you begin, make sure you have the following:

- Your UTS offer
- Your postal address and your emergency contact details
- Your Unique Student Identifier
- Your Tax File Number (if you're applying for Commonwealth Assistance)

# How can I get help?

If you need help, you can:

- refer to <u>UTS Handbook</u> to get to know your course
- read <u>How to Enrol</u> to resolve any enrolment issues
- submit an e-Request
- Call, visit or email the Student Centre. Contact information and opening hours are available at ask.uts.edu.au

## Other important information

| Orientation                       | As a new student, you are required to <b>attend activities</b> during the Orientation period                                                                                                    |
|-----------------------------------|----------------------------------------------------------------------------------------------------|
| Student ID                        | Your <b>Student ID card</b> enables you to gain access to the University library and other campus facilities. If you fail to collect your Student ID card before the <b>last day to enrol</b> , you may be at risk of being withdrawn from your course.                                                       |
| UTS Canvas                        | UTS Canvas is used by students and academics for enrolled subject related communications, for sharing, storing and accessing subject materials and for delivering assessment tasks.                                                                                                    |
| Multi-factor authentication (MFA) | Before you can access UTS systems, you'll need to set up <b>multi-factor authentication</b> (MFA) for your UTS user account. MFA protects your account from unauthorised access and enables secure and easy access to UTS systems using single sign-on. Go to <b>login.uts.edu.au</b> now to set up your MFA. |

# STEP 1: Select your offer

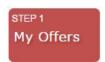

 Login to My Student Admin by using the link. https://onestopadmin.uts.edu.au/eStudent/login.aspx

Note - To access My Student Admin, you'll need to use your new UTS Student ID (available in your offer email) and the password you created in the UTS Student Portal. Can't remember your password? Click the 'Forgot Password' link and follow the steps to reset

2. Click Offers tab along the top menu

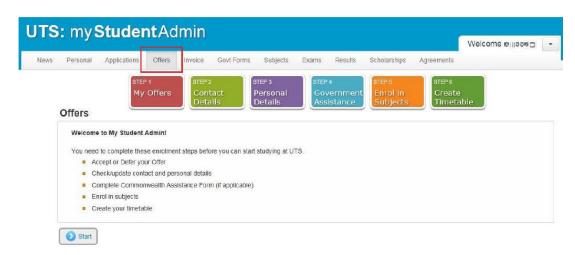

- 3. Click Start.
- 4. Select your offer.
- 5. Click Continue.

#### Offers

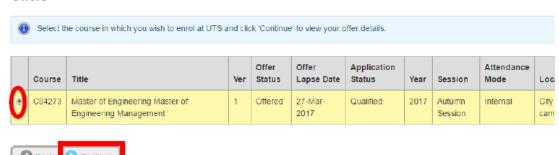

 If you are eligible and wish to defer your offer, click **Defer** and go to Domestic Student – Deferring your Offer, page 5. Otherwise, click **Accept** to continue.

# Offers > Offer Details

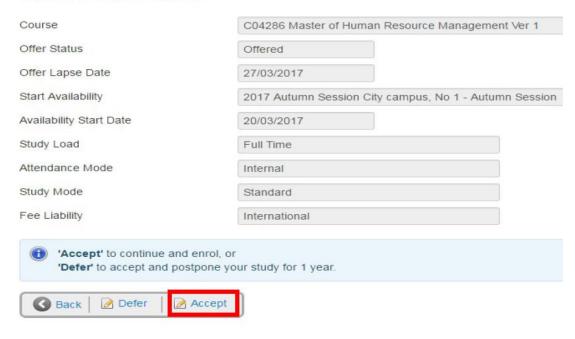

 The next screen will show confirmation of accepting your course. Click Continue and go to Your Contact Details, page 6.

# Offers > Change Details Confirmation

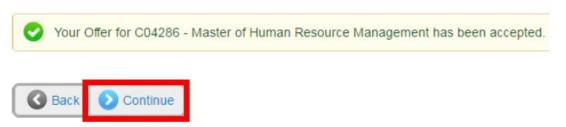

# Domestic Student - Deferring your Offer

1. Click **Defer** to see options for deferring commencement of your course.

IMPORTANT: Ensure you read the information about deferment before you take further action.

2. Click **Defer** to confirm your course deferment.

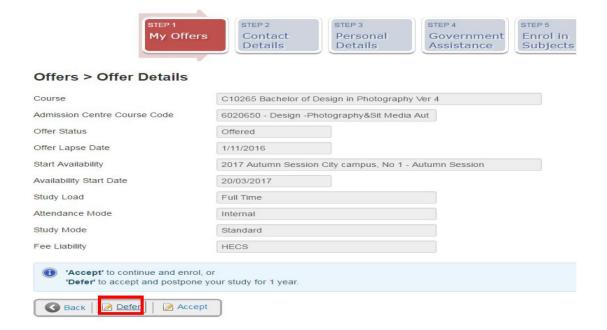

3. Log out.

# Offers > Change Details Confirmation

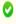

💙 The status of your course is now 'Deferred'. As long as you meet the conditions of deferment you are guaranteed an offer to this course next year.

Our Admissions team will send a Deferment confirmation letter to the address provided in your application at the start of the session. This will have instructions on how to reactivate your deferred offer for the following year.

If you change your mind and decide that you would like to rescind your deferment you need to contact a UTS Student Centre before the start of session. They will help you through the process and advise you on how to become enrolled.

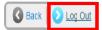

# STEP 2: Your contact details

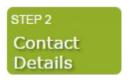

All students must provide an Australian postal address and a contact number. It is essential that you keep these details up-to-date as they will be used for communication between you and UTS.

**International students**: If you do not have these details yet please leave the default UTS address in place but you **MUST** update these details when you arrive on campus at UTS.

1. Click Update my contact details.

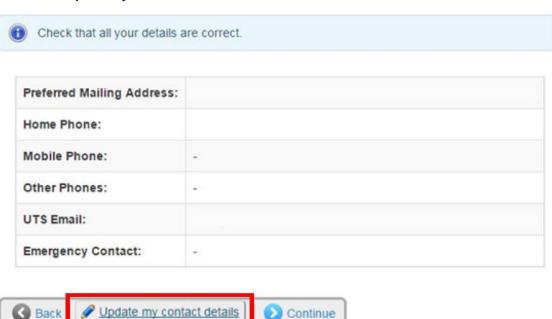

2. Click Change to add or update the details.

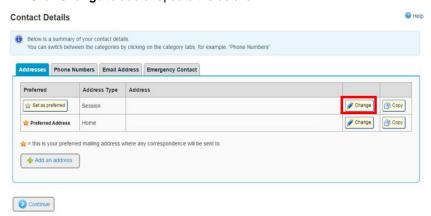

Remember: All fields marked \* are mandatory.

If your address is not in the system, you can submit an <u>Online Enquiry</u> for your address to be manually added.

- 3. Click Save when your address details have been entered.
- 4. Click Back.
- 5. Select the Phone Numbers tab.

**Note**: This step is **mandatory**. All students must provide a contact number. If you are International student you can add your overseas home number and update your record when you have an Australian number.

6. Click Add a phone number.

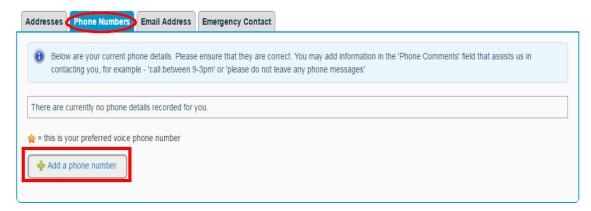

- 7. Select the type of phone number in the drop-down menu.
- 8. Enter your number and any comments.
- 9. Click Save.

# Phone Number > Change Details

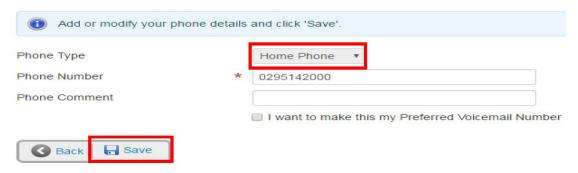

10. Click Continue.

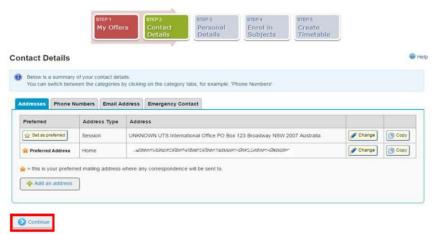

# STEP 3: Your personal details

# STEP 3 Personal Details

## Here you will:

- Outline and register your disability, impairment or long-term medical condition details with the University.
- 2. Complete your Citizenship and Residency details.
- 3. Complete your Cultural details.
- 4. Click Continue.

# Your Unique Student Identifier

The USI is a single identifier of a student's education journey, for life. The USI is a 10-character alphanumeric code and is a requirement of the Australian Government for all students undertaking tertiary study.

You can create or find your USI at usi.gov.au/students

Enter your USI into the text box and click Continue.

You can read more information about the USI on our website.

Domestic students continue to Government Assistance. International students go to Enrol in Subjects.

# STEP 4: Government assistance

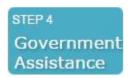

HECS-HELP - Commonwealth Supported U/G students (Australian citizens)

FEE-HELP - P/G full fee-paying students not studying overseas (Australian citizens)

1. Click Submit a Commonwealth Assistance Form to complete the form.

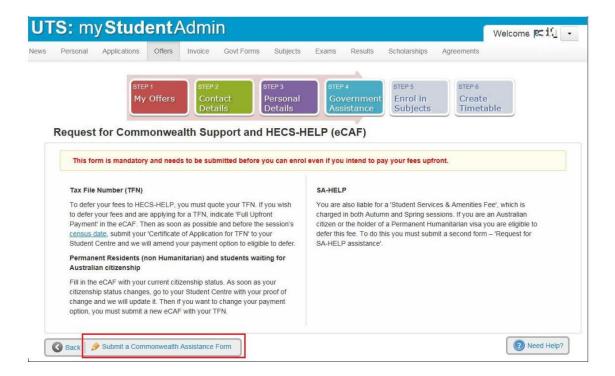

- You will notice Questions 1 to 6 have been pre-filled. Complete Question 7 to 12 with your details
- 3. Click Submit when you are sure all details are entered and correct.

# FEE-HELP / HECS-HELP

1. Click FEE-HELP/HECS-HELP Form to complete the form.

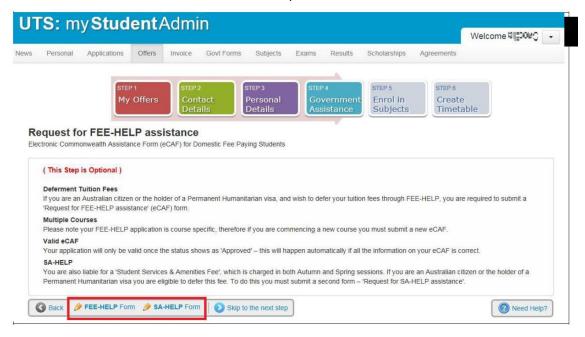

- 2. You will notice Question 1 to 6 have been pre-filled. Complete Question 7 to 11 with your details.
- 3. Click Submit when you are sure all details are entered and correct.

# SA-HELP form (Student Services and Amenities Fees)

- 1. Click on SA-HELP Form and complete the form.
- 2. You will notice Question 1 to 6 have been pre-filled. Complete Question 7 to 10 with your details.
- 3. Click Submit when you are sure all details are entered and correct.

# STEP 5: Enrol in subjects

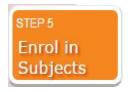

# Recognition of Prior Learning

For further information on RPL view the RPL website.

1. Click Continue.

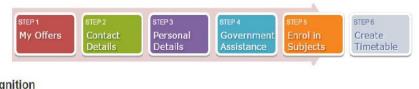

#### **Credit Recognition**

If you have undertaken previous studies at another institution you may be eligible for credit recognition (sometimes called 'recognition of prior learning' or 'exemption' or 'advanced standing'). To apply for credit recognition please see <u>Applying for credit recognition for further details.</u>

For international students: If you have received credit recognition as part of your Letter of Offer, please continue to enrol online.

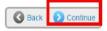

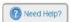

# Enrol in your subjects

All students are encouraged to follow the course structure within their course program.

International students must enrol in a total of 24 credit points for each Autumn & Spring session

1. Click Enrol in Subjects.

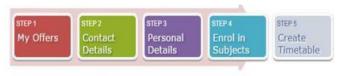

#### Current Enrolments > Enrolment Details

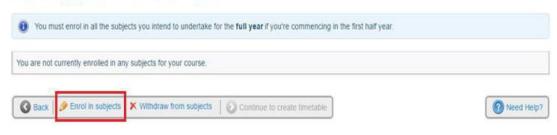

2. Select the box to indicate you have read the Institution Term and Conditions. Click Save.

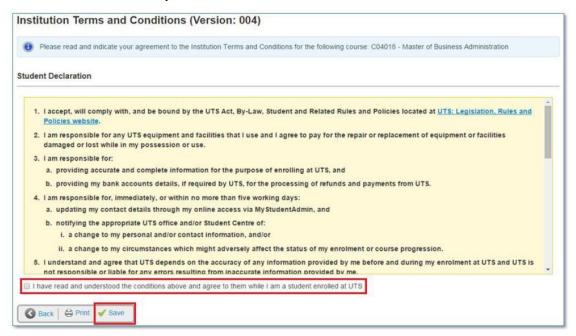

# Study Plan Details

A Study Plan is a list of the subjects that must be completed in order to qualify for the course award.

When you first enter this page, you will notice a yellow message pop up advising you to enrol into subjects within your course program.

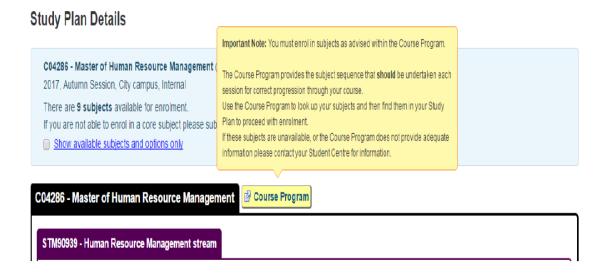

1. Click **Course Program** to view the structure of your degree in <u>UTS Handbook</u>. The course program will help recommend the sequences of subjects in which you need to enrol.

In the example below let's assume the student is starting in the first year in the Autumn session. For the first session they will need to enrol into the following subjects 23706, 21878, 25742 and 22747.

# Course program

Typical full-time and part-time programs are provided below, showing a suggested study sequence for students undertaking the course with Autumn session commencement. Most of the subjects are offered in both Autumn and Spring sessions.

Detailed course programs are available at study plan management.

# Autumn commencing, full time

#### Year 1

| Autumn session                                     |     |
|----------------------------------------------------|-----|
| 23706 Economics for Management                     | 6ср |
| 21878 Organisational Dialogue: Theory and Practice | 6ср |
| 25742 Financial Management                         | бср |
| 22747 Accounting for Managerial Decisions          | 6ср |

- 2. Go back to Subjects tab Study Plan Details screen in My Student Admin.
- 3. Subjects showing Enrol? are available for enrolment.
- 4. Check the Tick box Enrol? For the subject you wish to enrol into.

Note: You can enrol into multiple subjects at one time.

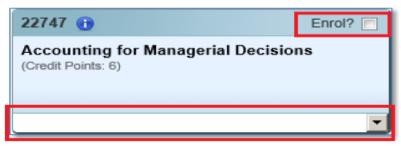

This will turn the subject box yellow and display a drop down of subject availabilities if the subject is running in more than one session.

Note: Subject availability means a subject may be available for enrolment in different sessions and modes. (See below for examples). When the availability is 'locked in', it means the subject is only available in one session for the academic year.

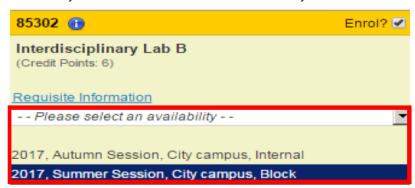

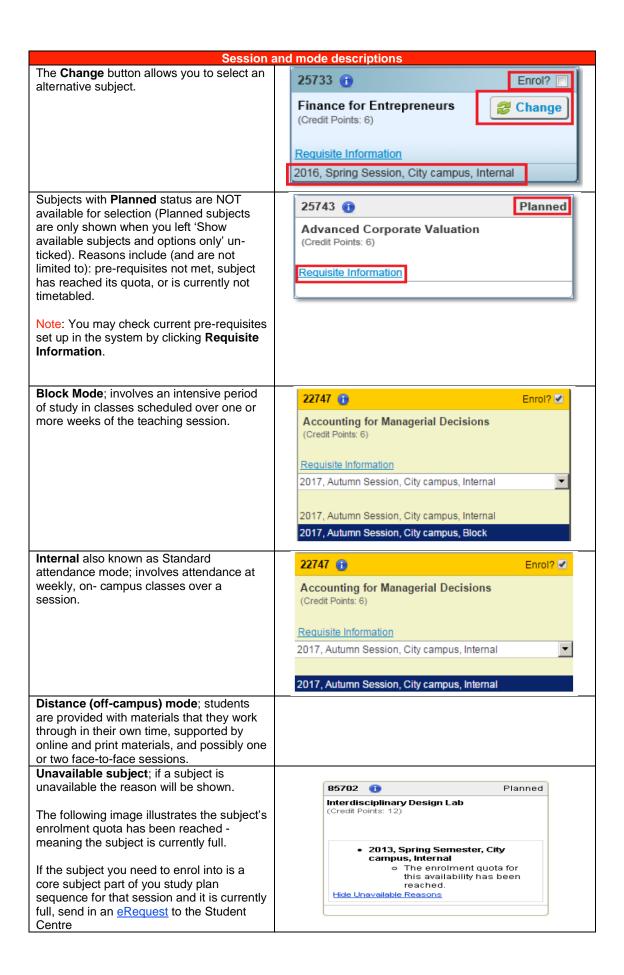

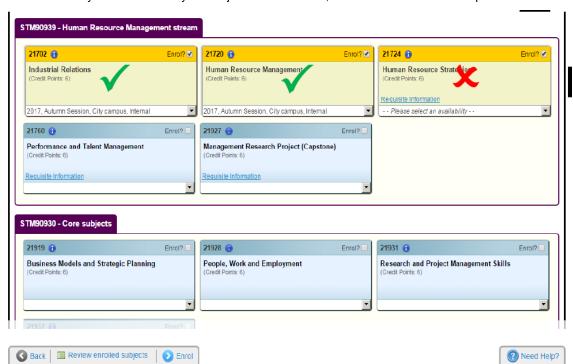

6. When you have chosen your subjects for enrolment, click Enrol to continue the process

# Confirm your enrolment

1. Review Potential Enrolment list.

# Potential Enrolment List ii Listed below are all the subjects currently in your Potential Enrolment list. You can enrol in these subjects by clicking the 'Confirm Enrolment' button, or change any subjects by clicking the 'Back' button. 21979 ii Enrol Business Models and Strategic Planning (clearly Business Models and Strategic Planning (clearly Business Models and Strategic Planning (clear Planning Models and Strategic Planning (clear Planning Models and Strategic Planning (clear Planning Models and Strategic Planning (clear Planning Models and Strategic Planning (clear Planning Models and Strategic Planning (clear Planning Models and Strategic Planning (clear Planning Models and Strategic Planning (clear Planning Models and Strategic Planning Models and Strategic Planning (clear Pl

2. Click Confirm Enrolment to finalise the process.

**Note:** You may receive the following error message, if you do not follow the course program structure. To resolve this issue, go back to the course program and check what subjects you need to enrol into for the correct session

#### Potential Enrolment List

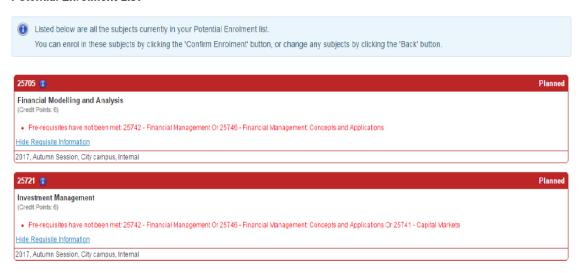

3. Following successful enrolment of your subjects you will be redirected to the **Current Enrolments** page. You will see the following confirmation page.

## Current Enrolments > Enrolment Details

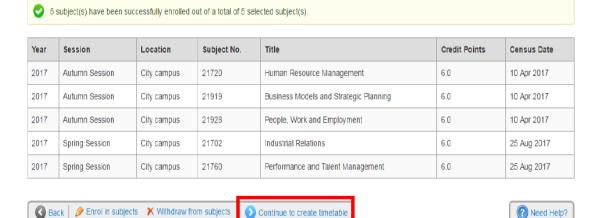

4. When you have enrolled into your subjects click Continue to create timetable to allocate yourself into a class. You will be directed to log into My Timetable which will open in an external tab.